# **User Guide for Halal Questionnaire Template Download**

Please refer to the following steps below:

- 1. Log into your GoBusiness account, either using your CorpPass or SingPass.
- 2. Click on the "gb gobusiness" logo at the top.

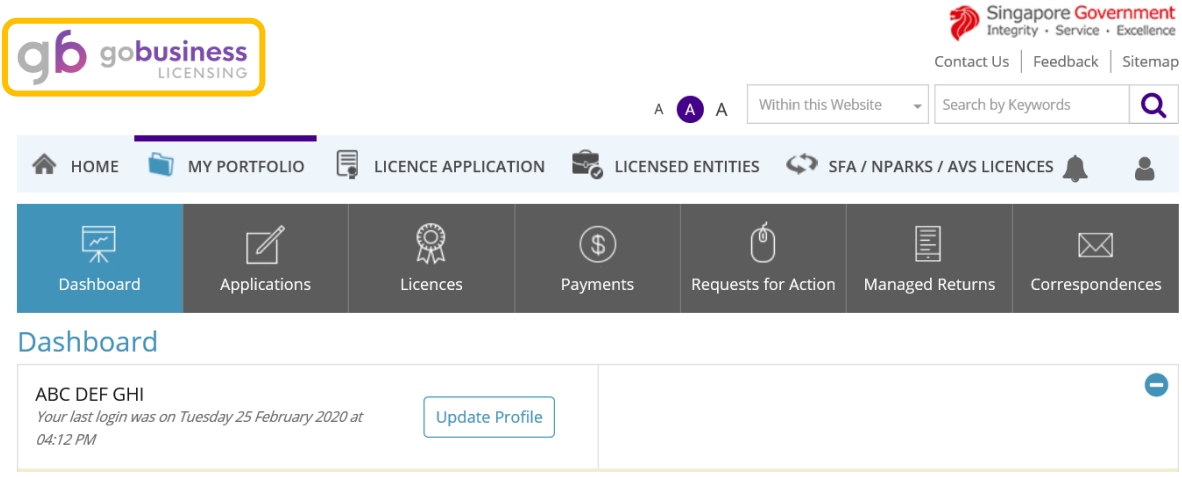

3. Key in "Muis" in the search field. Click on the **Search** button.

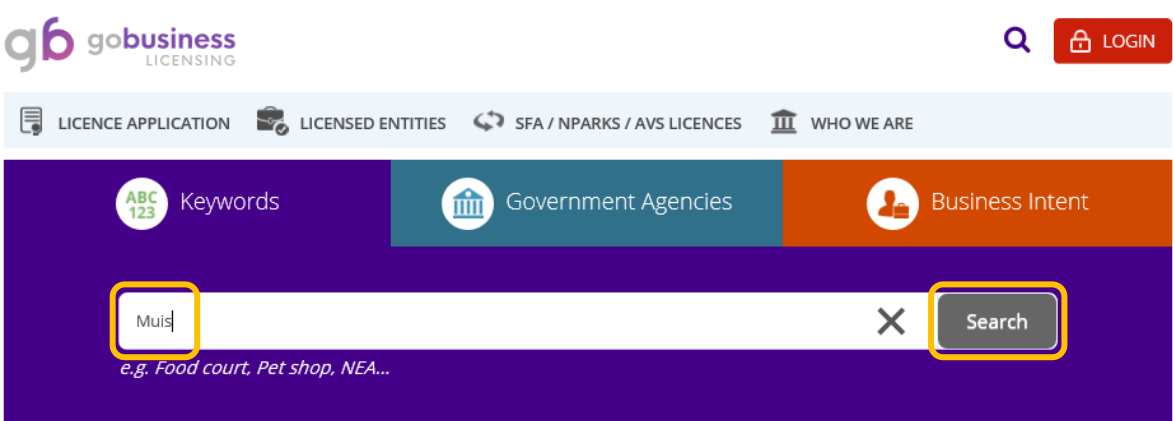

4. Click on **MUIS – Majlis Ugama Islam Singapura**

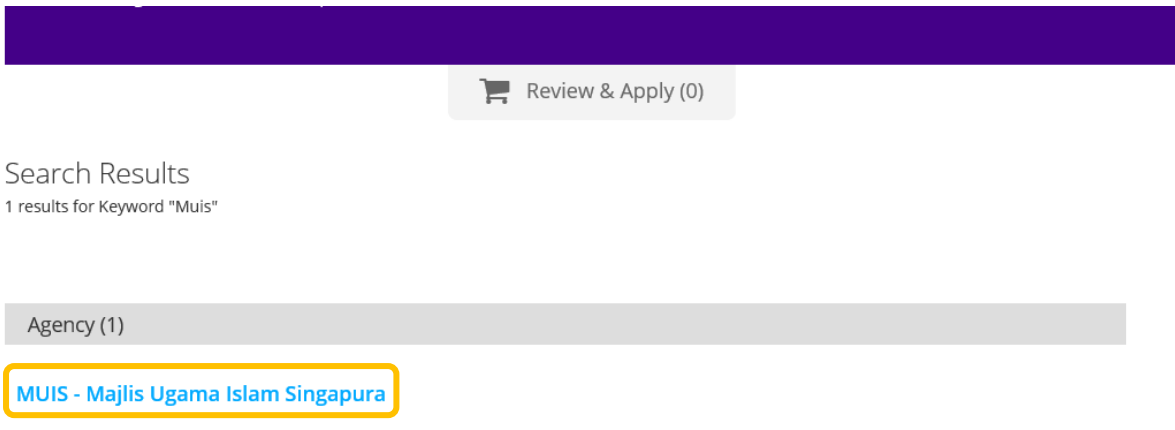

#### 5. Click on "Add to Selection" button beside the Halal Certification heading.

Search Results 3 Results for "Majlis Ugama Islam Singapura "

Licences (3)

## **Asatizah Recognition Scheme O**

Add to Selection > For religious teacher/asatizah conducting religious classes or Quranic classes.

Add to Selection >

Add to Selection >

#### Halal Certification <sup>6</sup>

This application allows you to make a new Halal certification application for your business.

## **Islamic Education Centres And Providers O**

Anyone or any entity who wishes to conduct an Islamic education centre or be an Islamic education provider.

# 6. Click on the red "Review & Apply" button at the top.

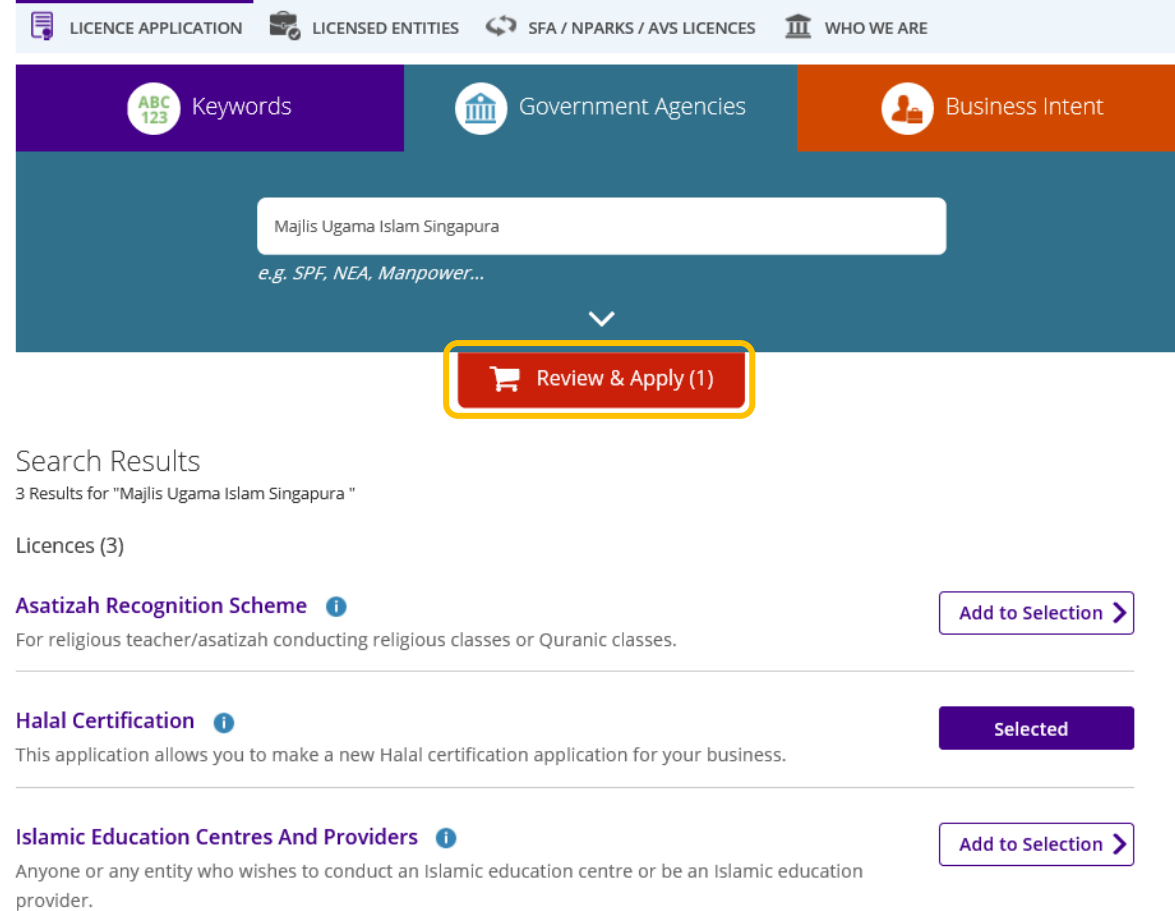

7. Click on the "Proceed" button.

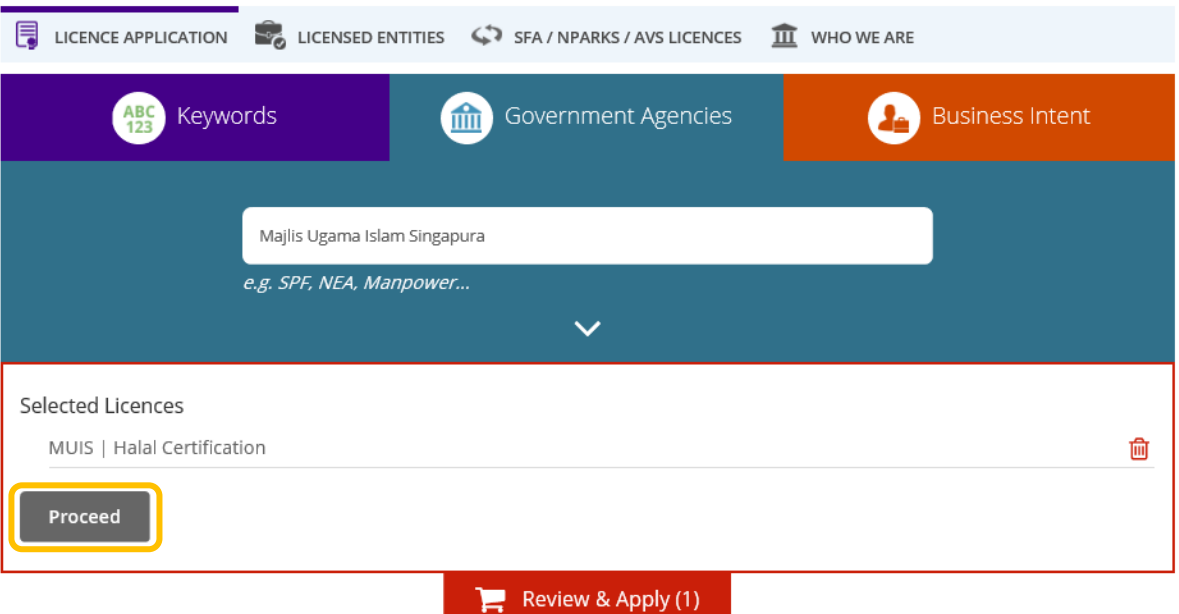

8. Click on "Details" button beside the **MUIS | Halal Certification** heading.

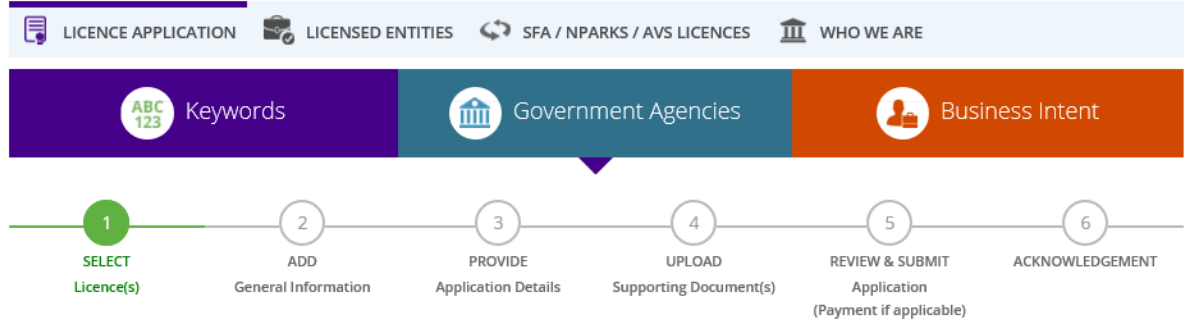

# Apply for New Licence

You may need the following licence(s) for your business

#### To be applied at GoBusiness Licensing

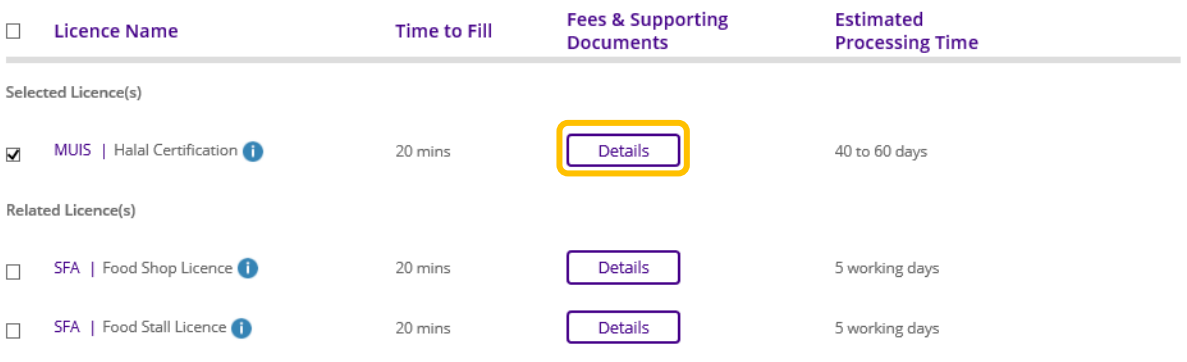

9. Click on the word "here" under **Halal Questionnaire** to download the Halal Questionnaire template.

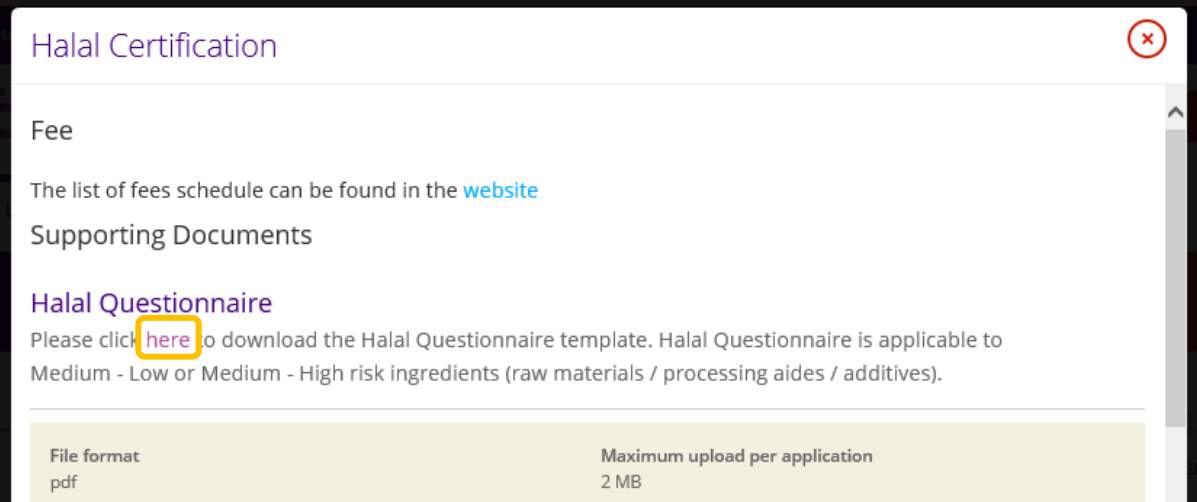